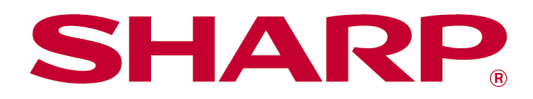

# Manual de funcionament de Sharpdesk Mobile V2.5 Per iOS

# Índex de continguts

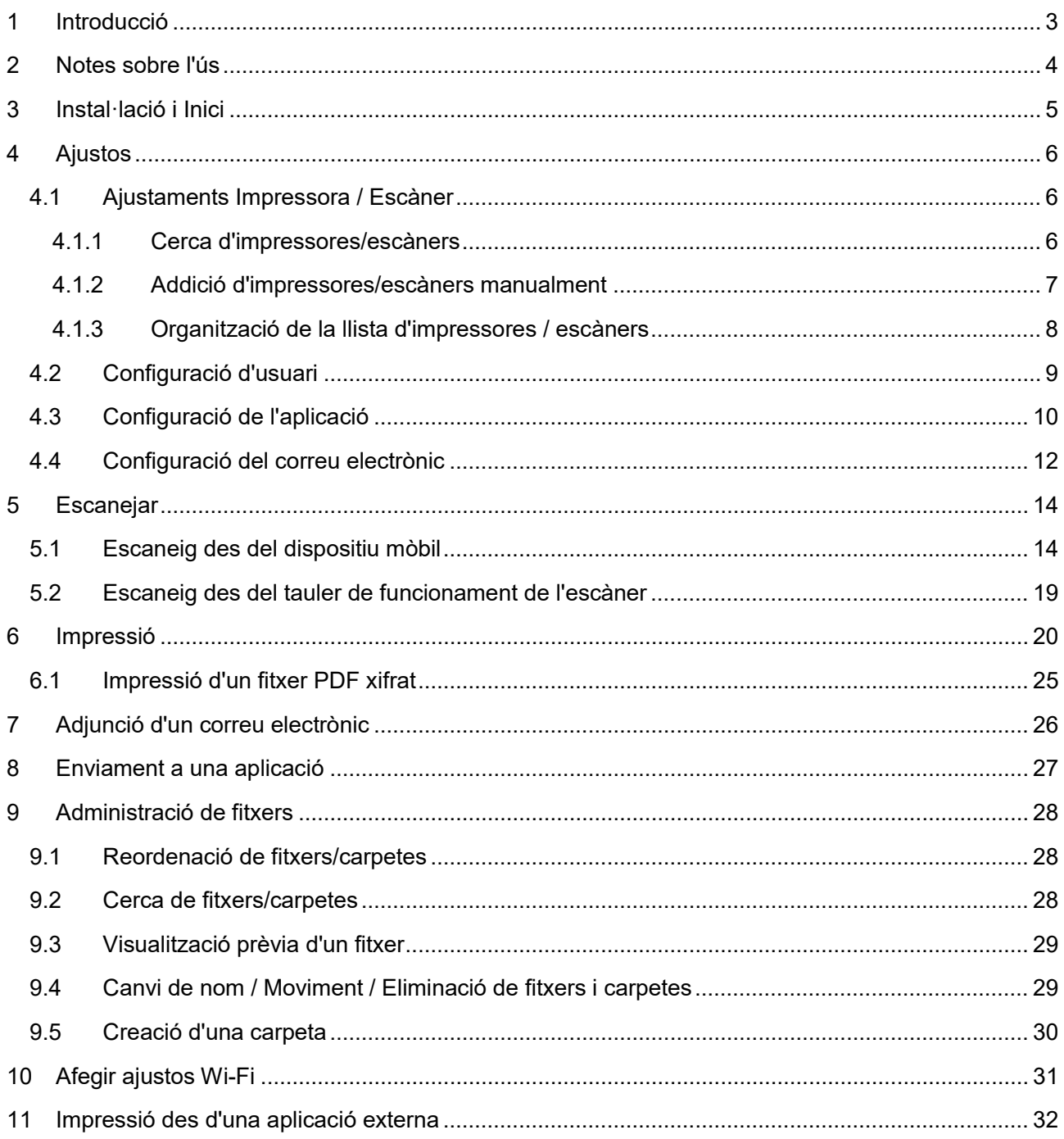

# <span id="page-2-0"></span>**1 Introducció**

Aquest producte és una aplicació que permet

- Rebre, obtenir una visualització prèvia i desar documents escanejats des de l'escàner al dispositiu mòbil
- Imprimir a la impressora els documents i les fotografies desats al dispositiu mòbil, els correus electrònics rebuts al dispositiu mòbil i les pàgines web visitades des del dispositiu mòbil
- Adjuntar els documents escanejats per correu electrònic, o enviar els documents a altres aplicacions instal·lades al dispositiu mòbil

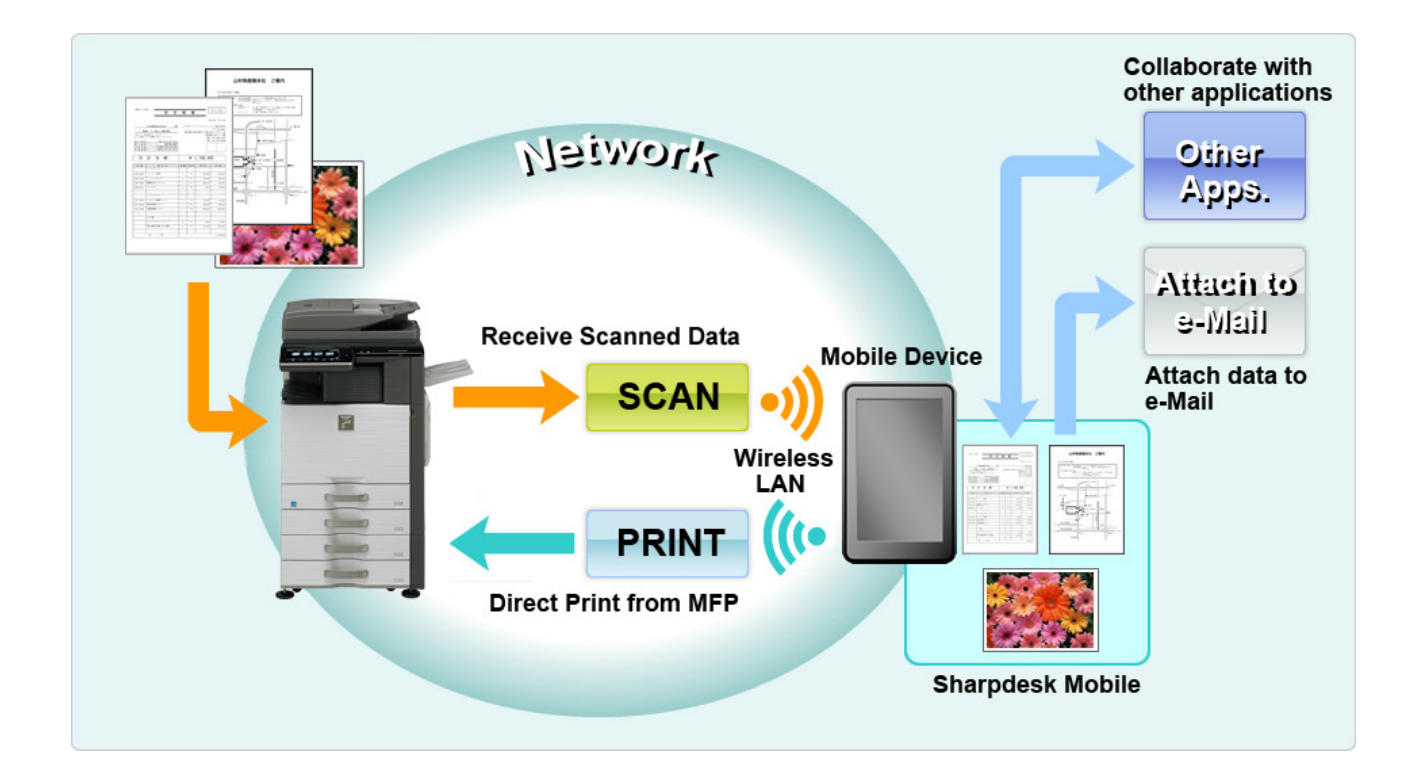

# <span id="page-3-0"></span>**2 Notes sobre l'ús**

- El disseny i les especificacions estan subjectes a canvis sense previ avís.
- Visiteu el següent lloc web de suport per obtenir l'última informació sobre aquesta aplicació. [https://global.sharp/products/copier/docu\\_solutions/mobile/sharpdesk\\_mobile/](https://global.sharp/products/copier/docu_solutions/mobile/sharpdesk_mobile/)
- El dispositiu mòbil ha d'estar connectat a la xarxa sense fil.
- Aquesta aplicació pot administrar els formats de fitxer següents:
	- JPEG, TIFF, PNG, PDF (inclosos PDF compacte i PDF xifrat) i fitxers Office Open XML (fitxers OOXML: DOCX, XLSX i PPTX) Nota: Limitat a màquines que poden imprimir i escanejar fitxers OOXML (DOCX, XSLX i PPTX).
	- La longitud màxima de noms de fitxer que pot administrar aquesta aplicació és de 200 caràcters.
	- Alguns formats de fitxer no són compatibles amb la imatge en miniatura i la visualització prèvia.

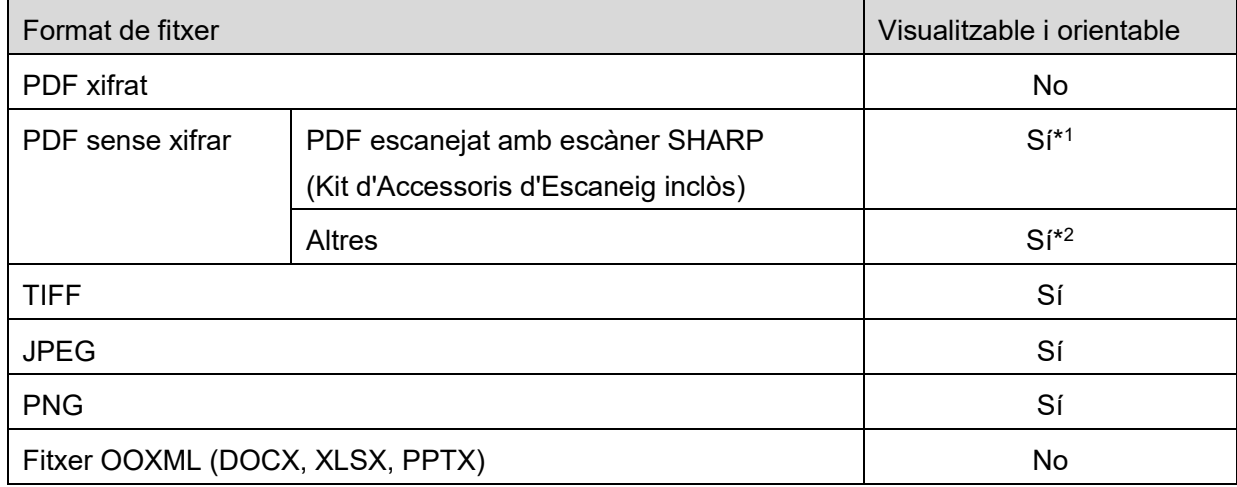

\*1: No es poden girar en mode visualització prèvia els fitxers PDF compactes i dels fitxers PDF amb millora Bk que superen la mida A4/carta.

- \*2: La visualització prèvia de la imatge no es pot girar. No es pot visualitzar la miniatura.
- Aquest document explica les operacions que es poden fer en la pantalla horitzontal de l'iPad. Aquest document explica les operacions a la pantalla panoràmica de l'iPad. La redacció dels ajusts al vostre dispositiu pot ser diferent en funció de la versió del SO.
- Aquesta aplicació utilitza els protocols Bonjour, SNMP, FTP, HTTP i Raw per detectar escàners i impressores de xarxa, per rebre dades escanejades des d'escàners i per imprimir en impressores.

# <span id="page-4-0"></span>**3 Instal·lació i Inici**

Instal·leu l'aplicació Sharpdesk Mobile al dispositiu mòbil.

- I. Instal·leu l'aplicació des de l'App Store. Podeu trobar l'aplicació Sharpdesk Mobile a "Utilitats." També podeu escriure "Sharpdesk Mobile" al quadre de cerca de paraules clau per localitzar l'aplicació.
- II. Després d'instal·lar l'aplicació, toqueu la icona "Sharpdesk Mobile" per començar. Es visualitzarà el Contracte de llicència per a l'usuari final per primera vegada. Si esteu d'acord amb els termes d'aquest contracte, toqueu "D'acord". Nota: Si no hi esteu d'acord, tampoc podreu utilitzar aquesta aplicació en la seva versió de prova. Un cop acceptat l'acord, el Contracte de llicència per a l'usuari final ja no es visualitzarà més.
- III. Es visualitzarà la pantalla principal. Nota: Si no s'ha registrat cap escàner, es mostrarà el missatge emergent "No hi ha cap escàner disponible" quan inicieu l'aplicació en un iPad.

Nota: Per desinstal·lar aquesta aplicació, consulteu la Guia de l'usuari del vostre dispositiu mòbil.

# <span id="page-5-0"></span>**4 Ajustos**

Podeu configurar els ajustos tocant "Ajustos" a la pantalla principal.

### <span id="page-5-1"></span>**4.1 Ajustaments Impressora / Escàner**

Les impressores i els escàners s'han de registrar per imprimir i escanejar documents a aquesta aplicació.

Si les impressores/escàners estan connectats a una xarxa local, podeu detectar automàticament les impressores/escàners i registrar-los.

Si les impressores/escàners no estan connectats a una xarxa local o no es poden detectar automàticament, podeu registrar-los manualment.

### <span id="page-5-2"></span>**4.1.1 Cerca d'impressores/escàners**

Toqueu "Busca impressores/escàners". Les impressores i els escàners de la xarxa es detecten automàticament.

Nota: Les impressores/escàners han d'estar al mateix segment de xarxa on s'ha connectat el dispositiu mòbil. Si voleu utilitzar una impressora/escàner en un segment de xarxa diferent, heu d'afegir una impressora/escàner manualment. Aneu a "Afegeix impressores/escàners manualment" (Apartat [4.1.2\)](#page-6-0) per a més instruccions.

Les impressores i els escàners detectats es visualitzen en una llista.

Es visualitza la informació recuperada referent a "Nom del producte" i "Ubicació" d'una impressora/escàner. ("Nom del producte(Ubicació)" o "Nom del producte(Adreça IP)" es visualitza a sobre de d'"Adreça IP").

Nota: El format de visualització ("Nom del producte(Ubicació)" o "Nom del producte(Adreça IP)") de la llista es pot configurar a "Configuració de l'aplicació" (Consulteu el capítol [4.3\)](#page-9-0). "SHARP" que s'inclou en el "Nom del producte" recuperat de la impressora/escàner no es visualitza.

### <span id="page-6-0"></span>**4.1.2 Addició d'impressores/escàners manualment**

Toqueu "Afegeix manualment". Es poden configurar els següents elements.

Toqueu "Desa" per guardar els ajustos. Si voleu cancel·lar, toqueu "Enrere" per tornar a la pantalla anterior.

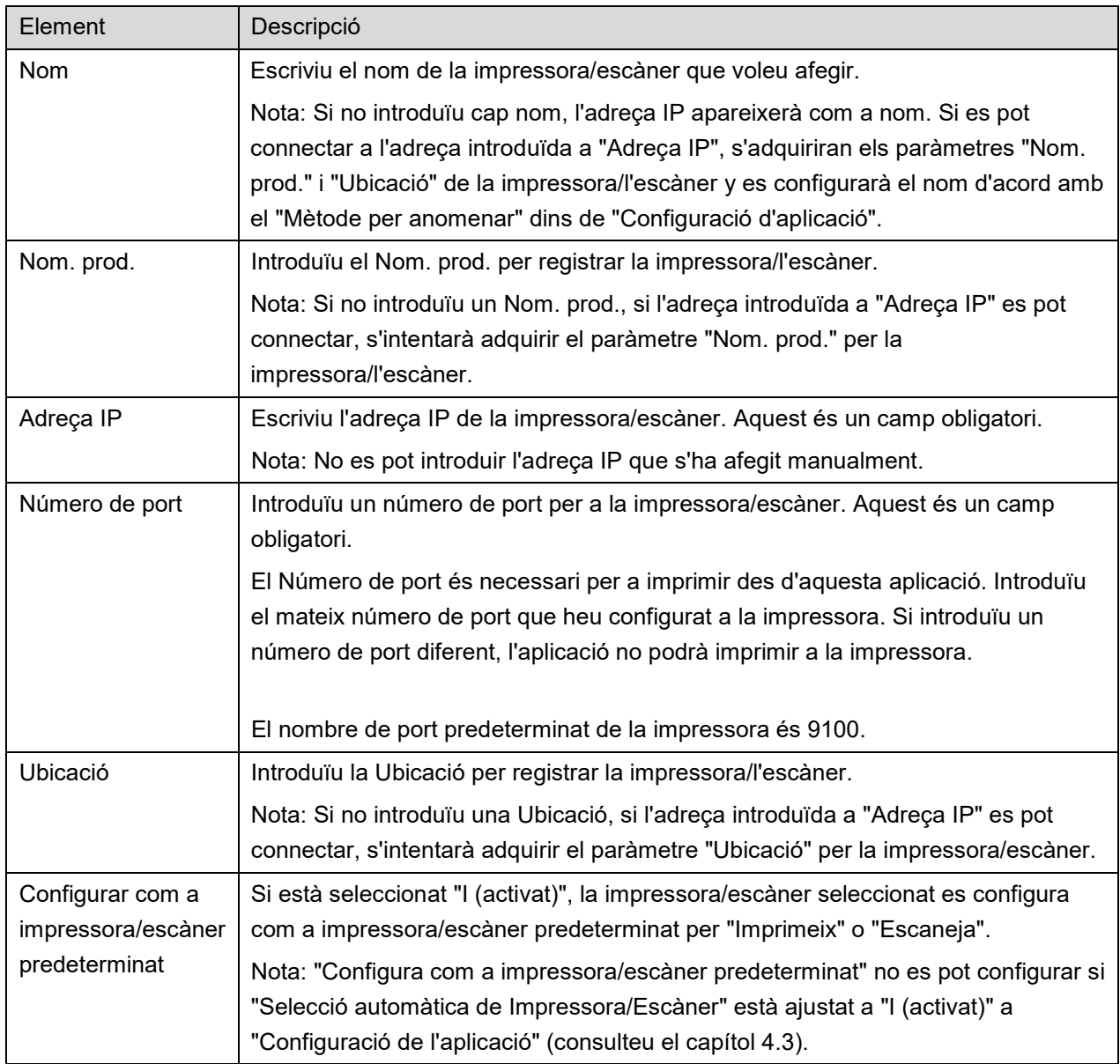

### <span id="page-7-0"></span>**4.1.3 Organització de la llista d'impressores / escàners**

Podeu organitzar la llista d'impressores / escàners i veure i editar la informació de la impressora o l'escàner registrats a l'aplicació.

La icona indica les impressores/escàners afegits automàticament. La icona  $\frac{1}{\sqrt{2}}$  indica les impressores/escàners afegits manualment.

#### **Visualització i edició de la informació de la impressora/escàner**

- I. Seleccioneu una impressora/escàner per visualitzar aquesta informació.
- II. Es visualitza la informació sobre la impressora/escàner seleccionat. Els elements visualitzats aquí estan disponibles a "Afegir impressores/escàners manualment" (Apartat [4.1.2\)](#page-6-0). Nota: Per a les impressores/escàners afegits automàticament, l'adreça IP no es pot editar. Per a les impressores/escàners afegits manualment, el Nom del producte i Ubicació no es poden editar. Els camps Nom del producte i Ubicació es completen automàticament quan l'aplicació estableix un contacte inicial amb la impressora/escàner.

Quan la funció "Escaneig des del dispositiu mòbil" està disponible, també estaran disponibles els següents ajustos a "Ajustaments de funcionament".

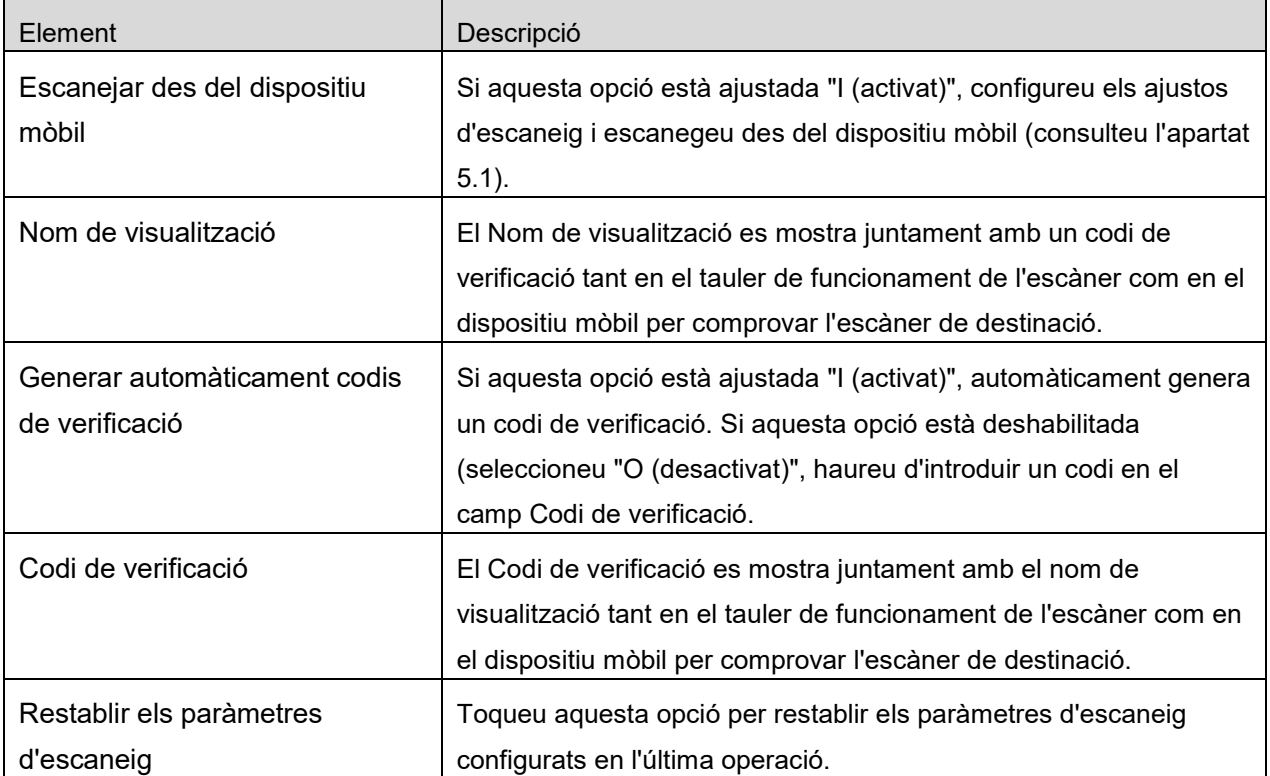

Toqueu "Desa" per guardar els ajustos.

#### **Reordenació de la llista d**'**impressores/escàners**

Toqueu "Edita" per organitzar la llista d'impressores/escàners. Toqueu durant uns segons  $\equiv$  a la dreta de la llista d'impressores/escàners per reordenar-la i, tot seguit, arrossegueu-la fins a la ubicació que vulgueu.

Mantenint-lo premut, es pot moure la impressora/escàner per tant, moveu-lo amunt i avall mentre el manteniu apretat amb el dit per ordenar-lo.

#### **Eliminació d'impressores/escàners**

Toqueu "Edita" per organitzar la llista d'impressores/escàners. Toqueu i, tot seguit, toqueu "Elimina" per eliminar una impressora/escàner de la llista.

Les impressores/escàners eliminats es poden tornar a afegir. Aneu a "Busca impressores/escàners" o "Afegeix impressores/escàners manualment" (Apartat [4.1\)](#page-5-1).

### <span id="page-8-0"></span>**4.2 Configuració d'usuari**

Configureu la informació d'usuari d'aquesta aplicació.

Els següents ajustos estan disponibles: Toqueu "Desa" per guardar els ajustos.

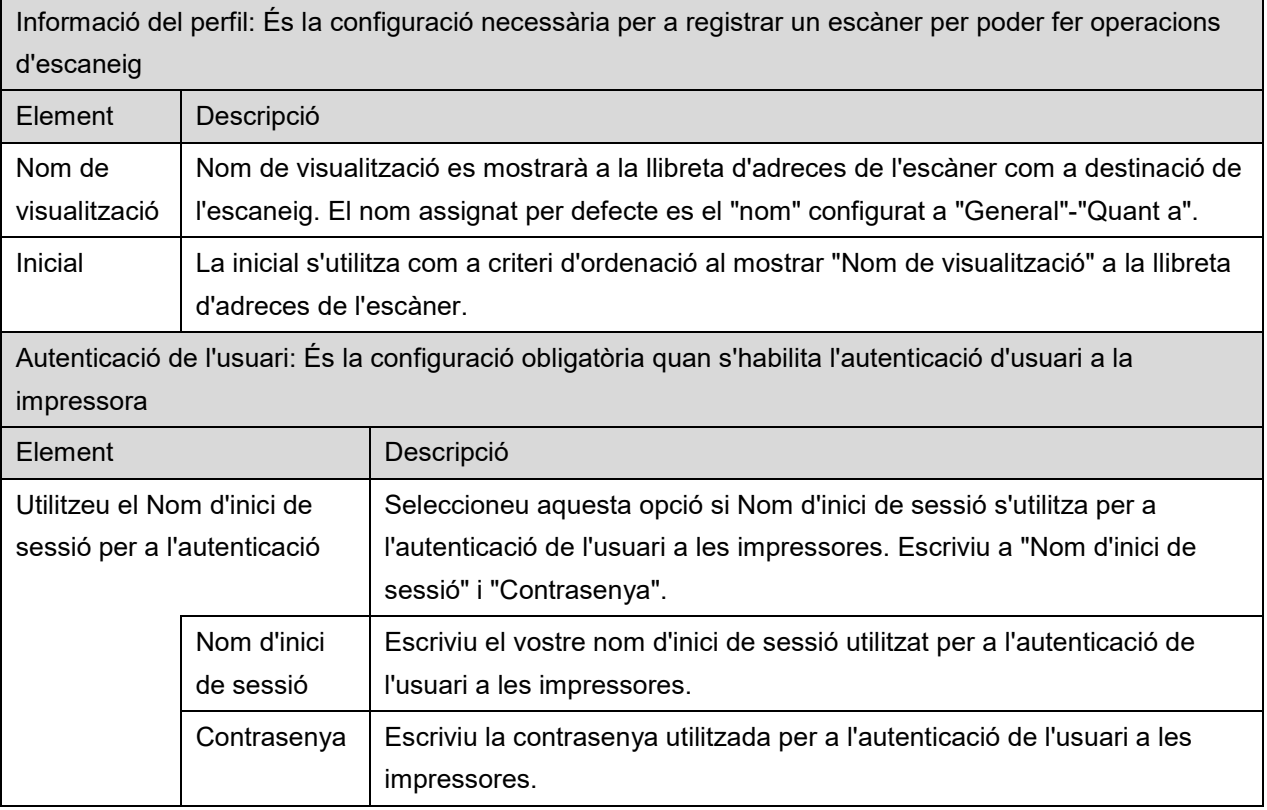

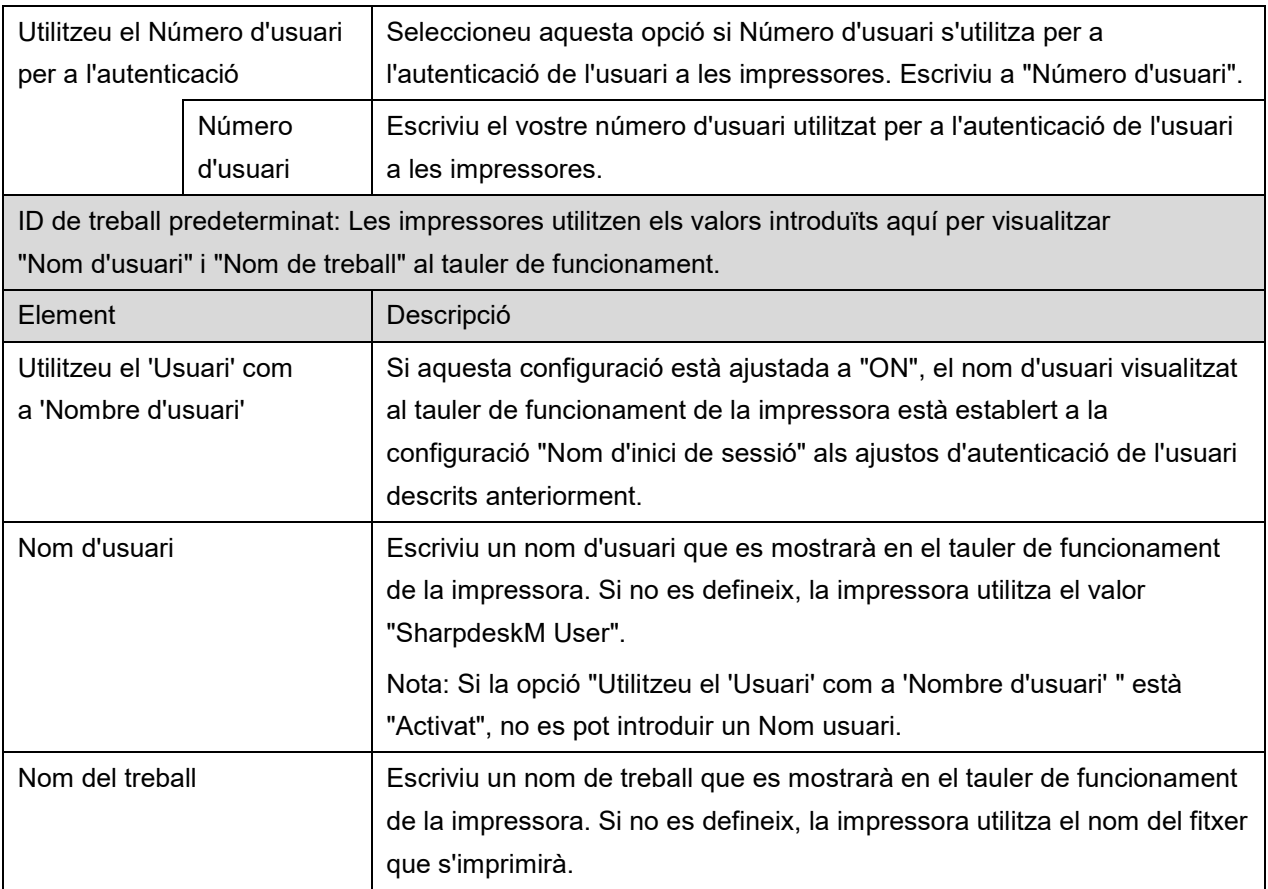

# <span id="page-9-0"></span>**4.3 Configuració de l'aplicació**

Definiu la configuració de funcionament d'aquesta aplicació.

Disposeu dels següents ajustos: Toqueu "Desa" per guardar els ajustos.

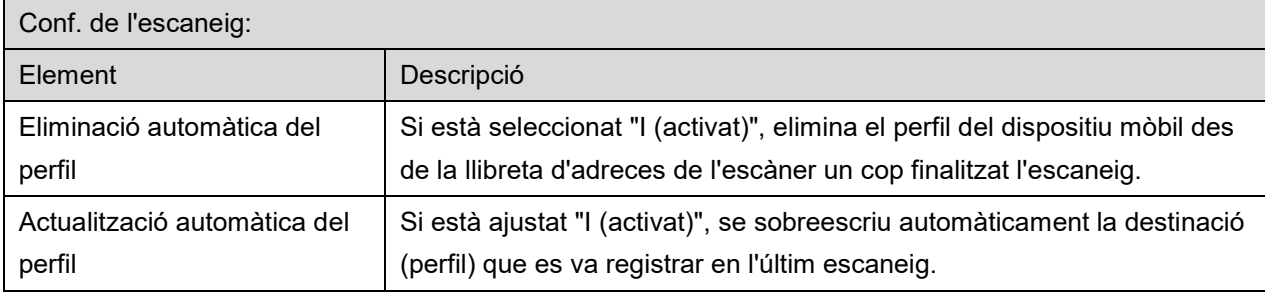

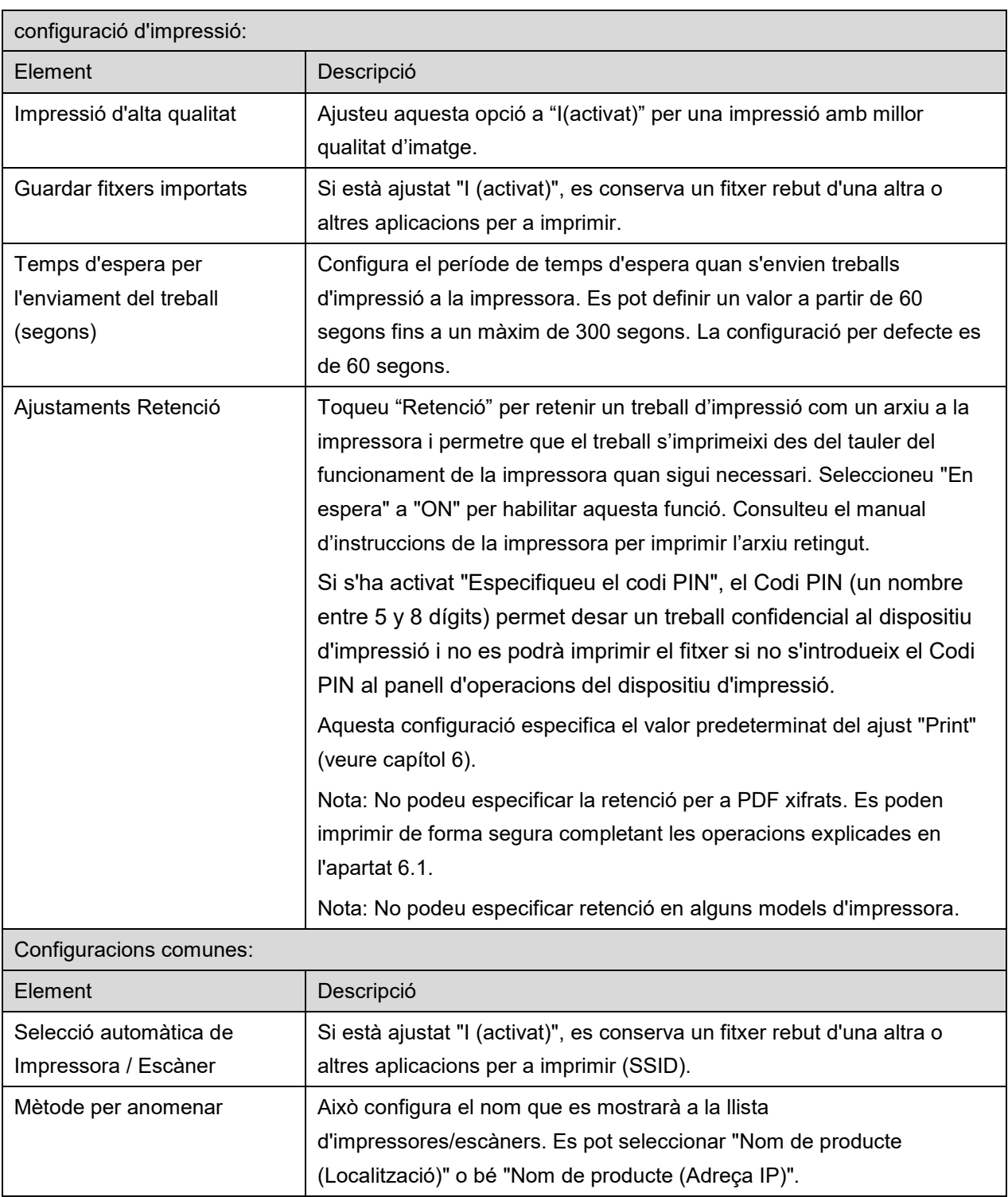

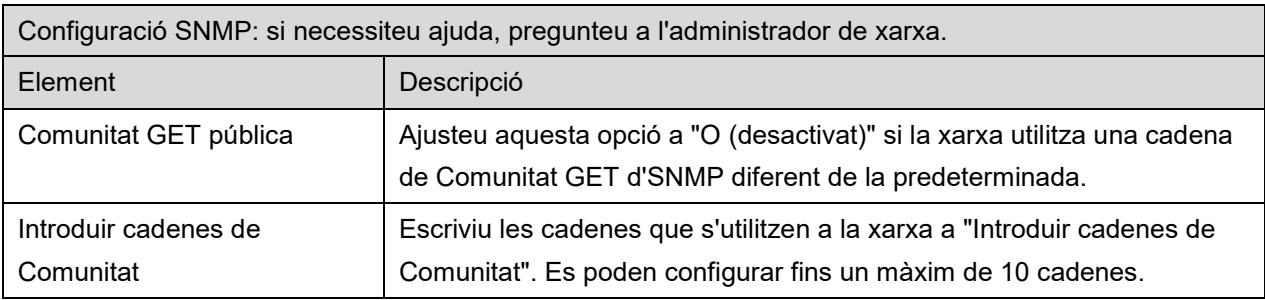

# <span id="page-11-0"></span>**4.4 Configuració del correu electrònic**

Configureu la informació del compte de correu electrònic per imprimir correus electrònics des d'aquesta aplicació (consulteu l'apartat [6\)](#page-19-0).

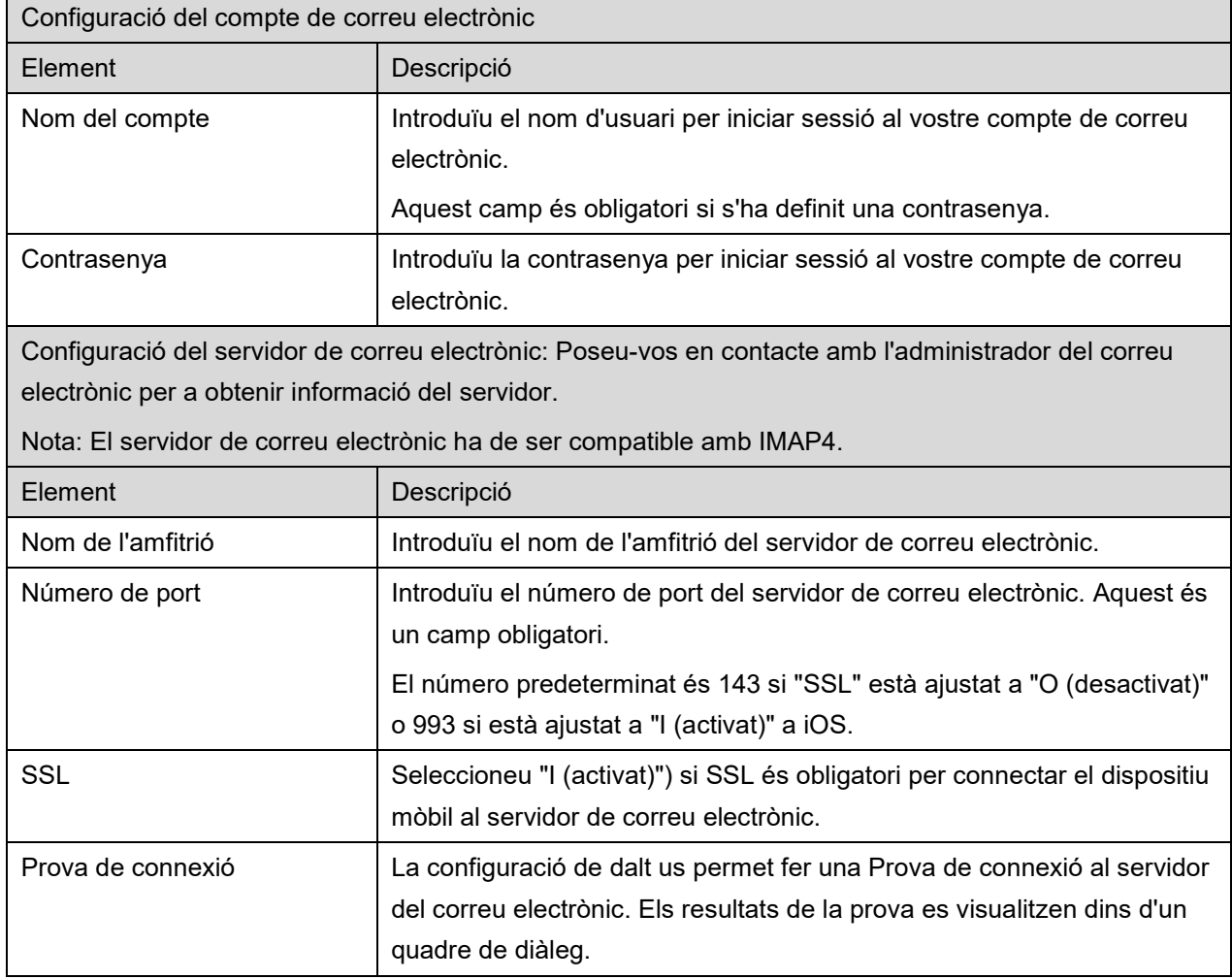

Els següents ajustos estan disponibles: Toqueu "Desa" per guardar els ajustos.

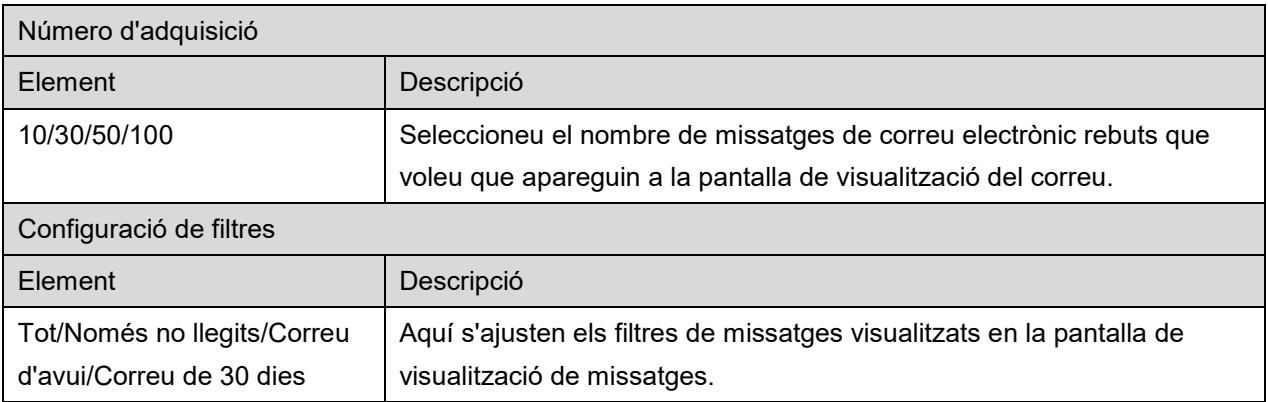

<span id="page-13-0"></span>Aquesta funció rep i desa els documents escanejats.

Toqueu el botó a "Escàner" ("Escàner: (nom de l'escàner)" a l'iPhone) per seleccionar l'per seleccionar l'escàner de destinació.

A la llista de impressores/escàners (consulteu l'apartat [4.1\)](#page-5-1), aquesta icona identifica l'escàner assignat com a escàner predeterminat.

Les operacions poden variar en funció de l'escàner.

Aneu a "Escanejar des del dispositiu mòbil" (Apartat [5.1\)](#page-13-1) per saber com executar un escaneig des del vostre dispositiu mòbil. Si l'opció d'escaneig no està disponible en el vostre dispositiu mòbil, aneu a "Escanejar des del tauler de funcionament de l'escàner" (Apartat [5.2\)](#page-18-0).

### <span id="page-13-1"></span>**5.1 Escaneig des del dispositiu mòbil**

Completeu els passos següents per a configurar les opcions d'escaneig en el vostre dispositiu mòbil. Aneu al lloc web local de Sharp per consultar una llista d'escàners compatibles.

Totes les operacions excepte "col·locar un document a l'escàner" es poden completar a dins de l'aplicació.

Nota: Confirmeu que la pantalla d'inici de l'escàner o la pantalla d'autenticació de l'usuari es mostra a l'escàner. Si s'activa l'autenticació externa, es mostrarà la pantalla d'autenticació d'usuari. Després de l'autenticació correcta, es mostrarà la pantalla d'inici de l'escàner.

I. Si seleccioneu l'escàner que es compatible amb la funció Escanejar des del dispositiu mòbil, es mostraran els menús de configuració i la configuració actual de l'escàner. Nota: Si desactiveu aquesta funció, podeu començar a escanejar des de l'escàner. Aneu a "Escaneja des del tauler de funcionament de l'escàner" (Apartat [5.2\)](#page-18-0) per a més instruccions.

Els següents ajustos estaran disponibles: A l'iPhone, toqueu "Desa" per desar els ajustos. A l'iPad, els ajustos es desaran automàticament.

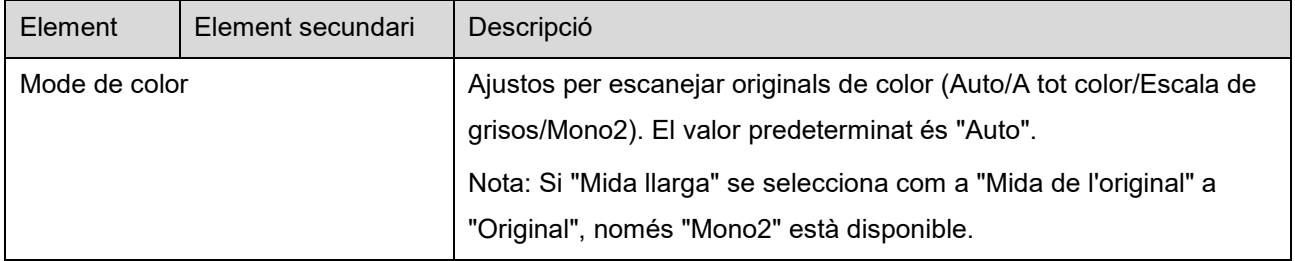

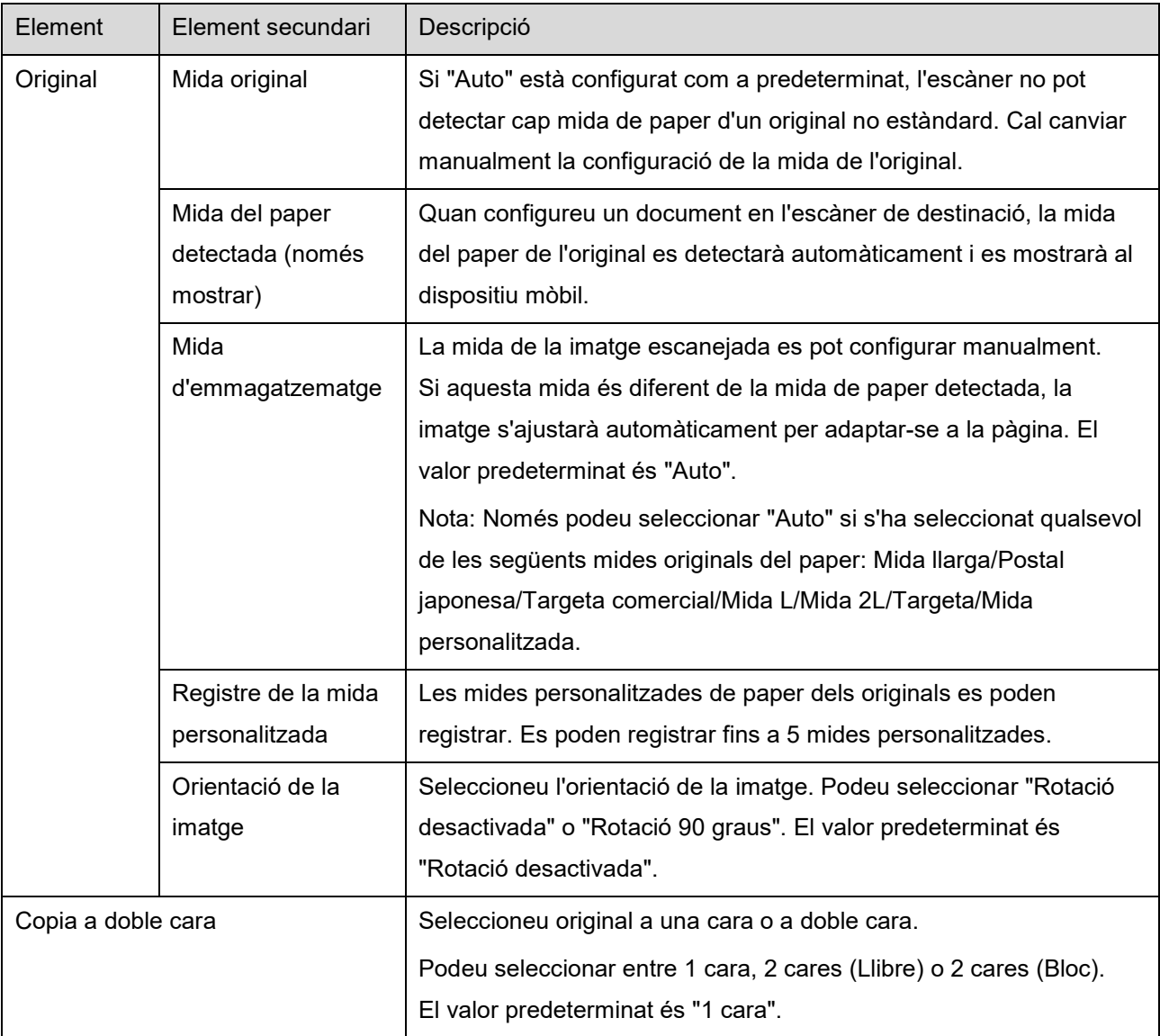

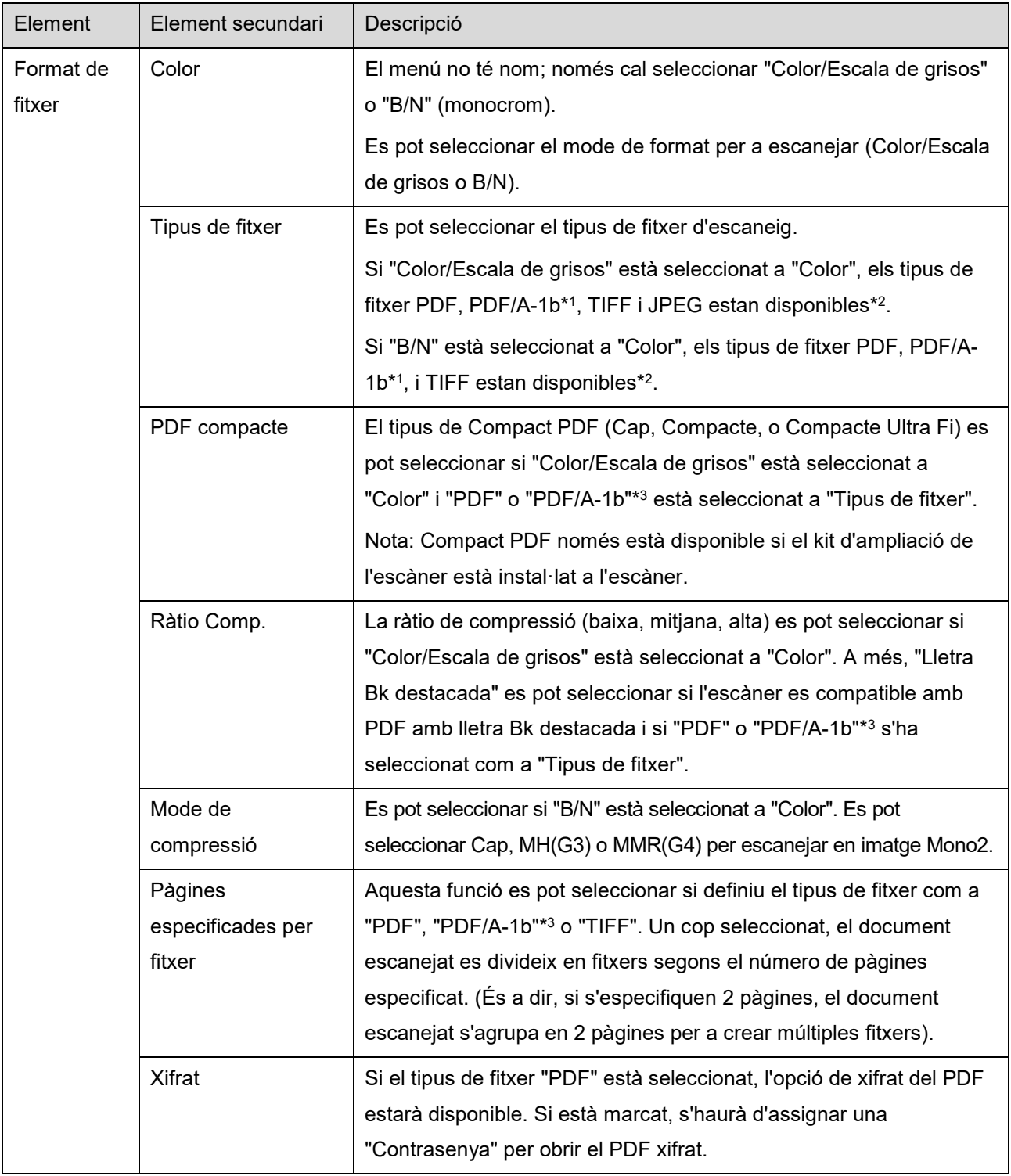

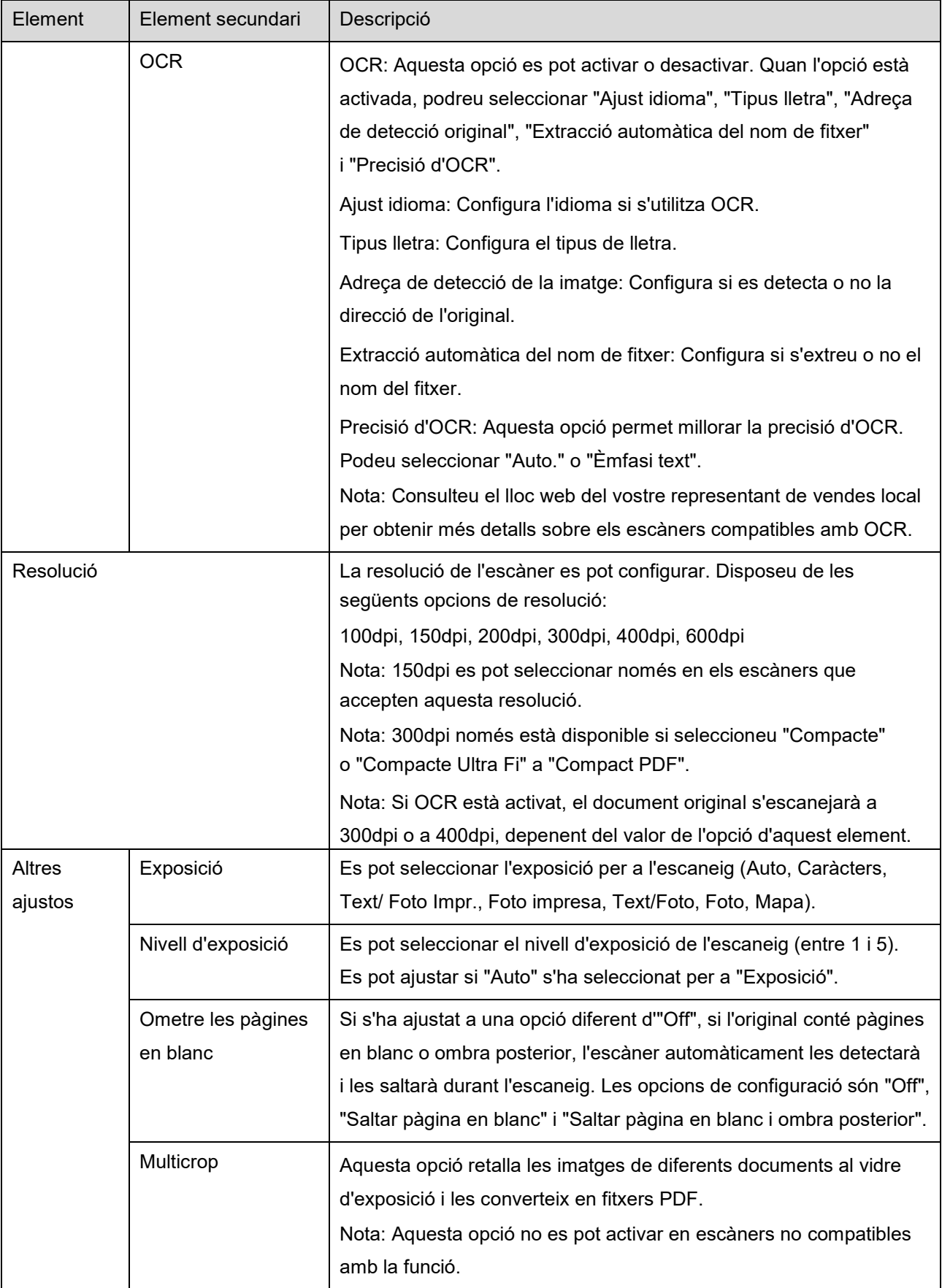

- \*1 Per a alguns models, serà PDF/A-1a o bé PDFA-1b.
- \*2 Per a alguns models, també es poden seleccionar DOCX, XLSX i PPTX.
- \*3 Per a alguns models, es pot configurar si es selecciona PDF/A-1a o PDF/A-1b.
- II. Quan completeu tots els ajustos, toqueu "Escanejar".
- III. Després de tocar el botó "Escanejar", la informació de l'escàner de destinació ("Nom de visualització" i "Codi de verificació") es mostrarà al tauler de funcionament de l'escàner i es passarà a l'etapa d'espera (escaneig a punt).
- IV. Confirmeu si l'escàner seleccionat mostra informació al vostre dispositiu mòbil i, tot seguit, col·loqueu un document a l'escàner. Nota: Si activeu "Multicrop", els documents es col·locaran al vidre d'exposició i l'alimentador de documents es mantindrà obert durant l'escaneig.
- V. Seleccioneu "Escanejar" en el quadre de diàleg emergent per continuar.
- <span id="page-17-2"></span>VI. Les dades escanejades s'han enviat a aquesta aplicació. Si es reben dades úniques, es mostra una visualització prèvia d'aquestes dades. Si les dades contenen diverses pàgines, només es mostrarà la primera pàgina. Per obtenir una visualització prèvia, aneu a l'Apartat [9.3.](#page-28-0)

Toqueu "Desa aquesta imatge".

- <span id="page-17-0"></span>VII. El nom que s'ha assignat a les dades escanejades a l'escàner es pot canviar aquesta etapa. Si voleu, introduïu un nom pel fitxer i, després, toqueu "Desa".
- <span id="page-17-1"></span>VIII. Seleccioneu la carpeta de destinació i toqueu "Desa aquí" per guardar es dades com un fitxer a la carpeta del vostre dispositiu mòbil.

Si es reben múltiples dades escanejades, es visualitza una llista de les dades rebudes. "Desa" i, tot seguit, completeu els passos [VII](#page-17-0) i [VIII](#page-17-1) per desar els fitxers a la carpeta seleccionada del dispositiu mòbil. (S'afegeix un número seqüencial al final del nom del fitxer que s'ha introduït al pas [VII\)](#page-17-0).

Nota: Toqueu qualsevol dada de la llista per obtenir una visualització prèvia. Tanmateix, aquestes dades només es poden desar juntament amb la resta de dades rebudes.

### <span id="page-18-0"></span>**5.2 Escaneig des del tauler de funcionament de l'escàner**

Si "Escaneja des del dispositiu mòbil" no està disponible a l'escàner, utilitzeu els passos següents per escanejar des del tauler d'operacions de l'escàner.

La resolució, el format del fitxer i altres opcions d'escaneig s'han de configurar al tauler de funcionament de l'MFP durant l'escaneig.

Nota: Comproveu que la llibreta d'adreces no es visualitza al tauler de funcionament de l'escàner. Si la llibreta d'adreces es visualitza, aquesta operació no funcionarà.

- I. Toqueu "Escaneja".
- II. Toqueu "OK" quan es visualitzi el quadre de diàleg "Passos per a completar l'escaneig des de la impressora multifunció:". Col·loqueu un document a l'escàner i seguiu les passes en el panell d'operació de l'escàner per a completar un escaneig. Per a més detalls, mireu la guia d'operació de l'escàner.

Nota: Si es visualitza el quadre de diàleg "Nom de Visualització" i "Inicial", assegureu-vos de què es mostren els mateixos valors en el panell d'operació de l'escàner.

III. Comenceu pel pas [VI](#page-17-2) de l'apartat [5.1](#page-13-1) per completar el procés.

# <span id="page-19-0"></span>**6 Impressió**

Es poden imprimir els documents desats en aquesta aplicació, fotografies, pàgines web i correus electrònics.

Toqueu "Imprimeix" a la pantalla principal.

#### **Selecció de documents desats a l'aplicació**

Els documents desats a l'aplicació es poden seleccionar seguint aquest procés.

Els formats de fitxer compatibles són JPEG, TIFF, PNG, PDF (incloent PDF compacte i PDF xifrat) i Fitxer OOXML (DOCX, XLSX, PPTX).

Nota: Consulteu la pàgina web per veure els detalls de quines impressores poden imprimir fitxers DOCX, XLSX i PPTX.

Els fitxers i carpetes desats en aquesta aplicació apareixen en una llista. Consulteu l'apartat [9.1](#page-27-1) per modificar la llista de fitxers/carpetes o l'apartat [9.2](#page-27-2) per buscar fitxers/carpetes. Seleccioneu un fitxer per obtenir una visualització prèvia amb les opcions d'impressió.

Per imprimir diversos fitxers a la vegada, toqueu  $\mathbb{R}^2$ . Seleccioneu els fitxers que voleu imprimir, i després toqueu  $\blacktriangledown$ . Nota: Els fitxers múltiples s'imprimiran en el mateix ordre en què es mostren a la vista prèvia. Si es produeix cap error durant la impressió de diversos fitxers (transmissió de la feina), només s'imprimiran els fitxers enviats abans de que l'error es produís.

#### **Selecció d**'**imatges fotogràfiques**

Les fotos desades a "Fotos" o a l'"Àlbum de fotos" es poden seleccionar.

Nota: Es poden imprimir els formats JPEG, TIFF i PNG.

Nota: Permetrà l'accés a "Fotos" des d'aquesta aplicació. Toqueu [Configuració]-[Privadesa]-[Fotos] per visualitzar la llista d'aplicacions i, a continuació, busqueu "Sharpdesk Mobile" i ajusteu a [Activat].

Apareixerà una llista de les fotografies desades al dispositiu mòbil. Toqueu una o més imatges per seleccionar-les per imprimir i després toqueu "Fet".

Nota: La visualització prèvia no s'obté si el dispositiu mòbil no disposa de prou memòria lliure.

#### **Impressió de pàgines web**

Es poden imprimir les pàgines web visitades a través d'aquesta aplicació.

Nota: El vostre dispositiu mòbil necessita una connexió a Internet per examinar pàgines web.

L'explorador web s'obrirà a l'aplicació. Introduïu l'URL de la pàgina web que voleu visualitzar i després toqueu "Selecciona".

#### **Impressió de correus electrònics**

Es poden imprimir els correus electrònics rebuts en aquesta aplicació.

Nota: El vostre dispositiu mòbil necessita una connexió a Internet per rebre correus electrònics.

Nota: No podeu enviar correus electrònics des d'aquesta aplicació.

Apareix una llista dels correus electrònics rebuts des d'un servidor de correu electrònic específic. Seleccioneu un correu electrònic per obrir-lo i visualitzar-lo.

• Toqueu per ajustar el número de missatges de correu electrònics rebuts que voleu que apareguin a la pantalla de visualització de missatges i el filtratge per a aquests missatges.

Es visualitzarà el contingut del correu electrònic seleccionat.

Per defecte, no es visualitzen les imatges adjuntades al correu electrònic seleccionat. Toqueu **participat** per mostrar les imatges adjuntades.

Toqueu  $\triangledown$  per imprimir els correus electrònics seleccionats.

#### **Impressió de fitxers adjunts**

En la pantalla de visualització de correu, toqueu  $\frac{1}{2}$ .

A la pantalla d'"Impressió de Fitxers Adjunts", seleccioneu els fitxers a imprimir i tot seguit toqueu "Imprimir".

- Per a seleccionar diversos fitxers de la llista, seguir el procediment a continuació.
	- 1) Toqueu  $\delta$  a baix a l'esquerra.
	- 2) Es mostren les caselles de verificació a la part esquerra de la llista. Marqueu les caselles corresponents als fitxers que es vulguin seleccionar i després toqueu  $\blacksquare$  a baix a la dreta.

Nota: Diversos fitxers s'imprimiran en l'ordre en que s'hagin seleccionat. Si es produeix un error durant la impressió de diversos fitxers (transmissió de tasca), només s'imprimiran els fitxers enviats abans que es produís l'error.

Es mostrarà el menú Configuració d'impressió amb la vista prèvia d'impressió del fitxer seleccionat (foto, pàgina web, correu electrònic o fitxer adjunt). Per obtenir una visualització prèvia, aneu a l'Apartat [9.3.](#page-28-0)

Podeu tocar  $\left| + \right|$  per seleccionar diversos fitxers. Nota: Diversos fitxers s'imprimiran en l'ordre en que s'hagin seleccionat. Si es produeix un error durant la impressió de diversos fitxers (transmissió de tasca), només s'imprimiran els fitxers enviats abans que es produís l'error.

Nota: Les pàgines web addicionals s'imprimiran després de les pàgines web seleccionades. Per exemple, si s'ha seleccionat una pàgina web amb un nombre imparell de pàgines per imprimir a dues cares, la pàgina web addicional s'imprimirà pel revers de l'última pàgina de la pàgina web seleccionada.

Els següents ajustos d'impressió estan disponibles:

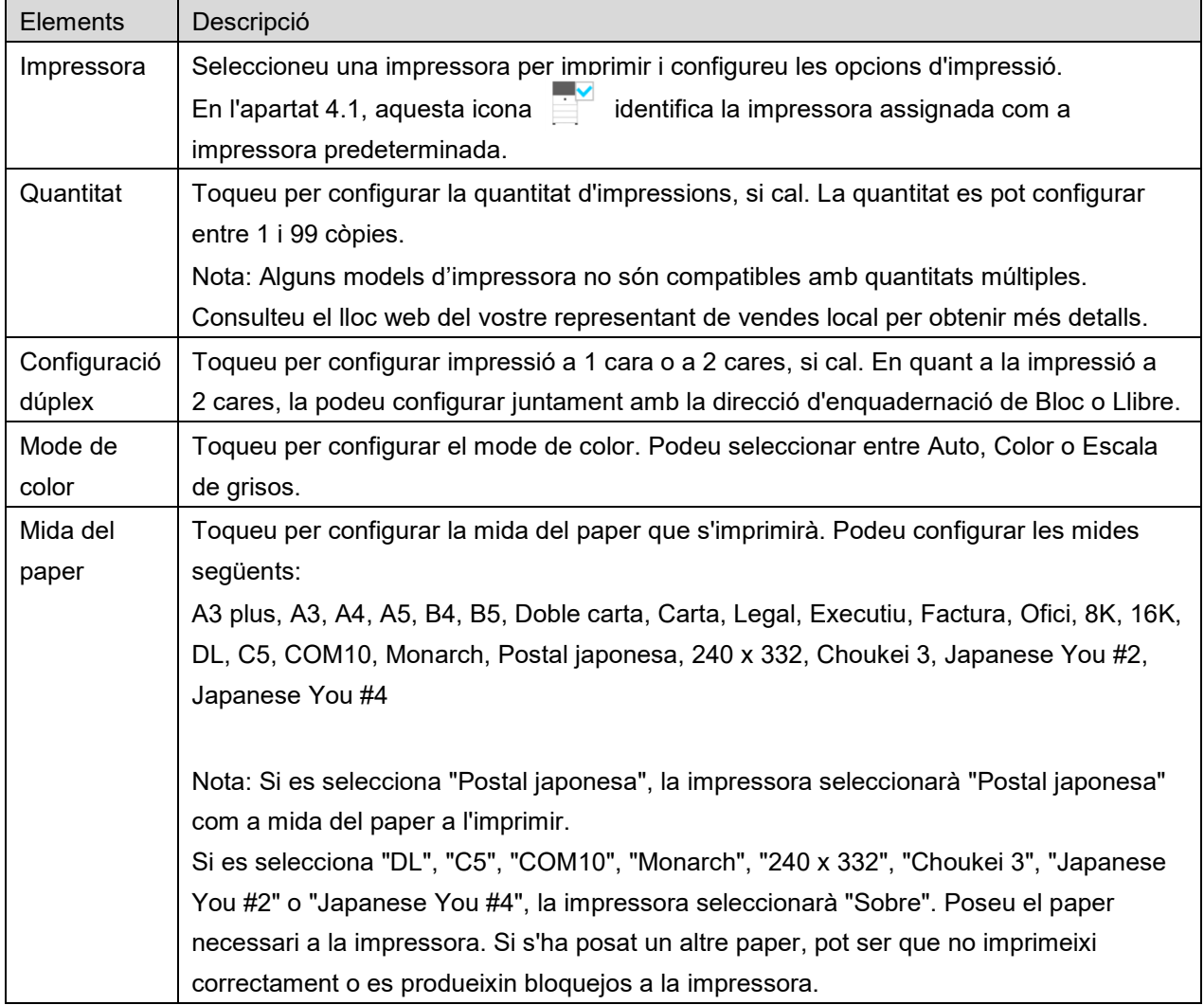

#### **6 Impressió**

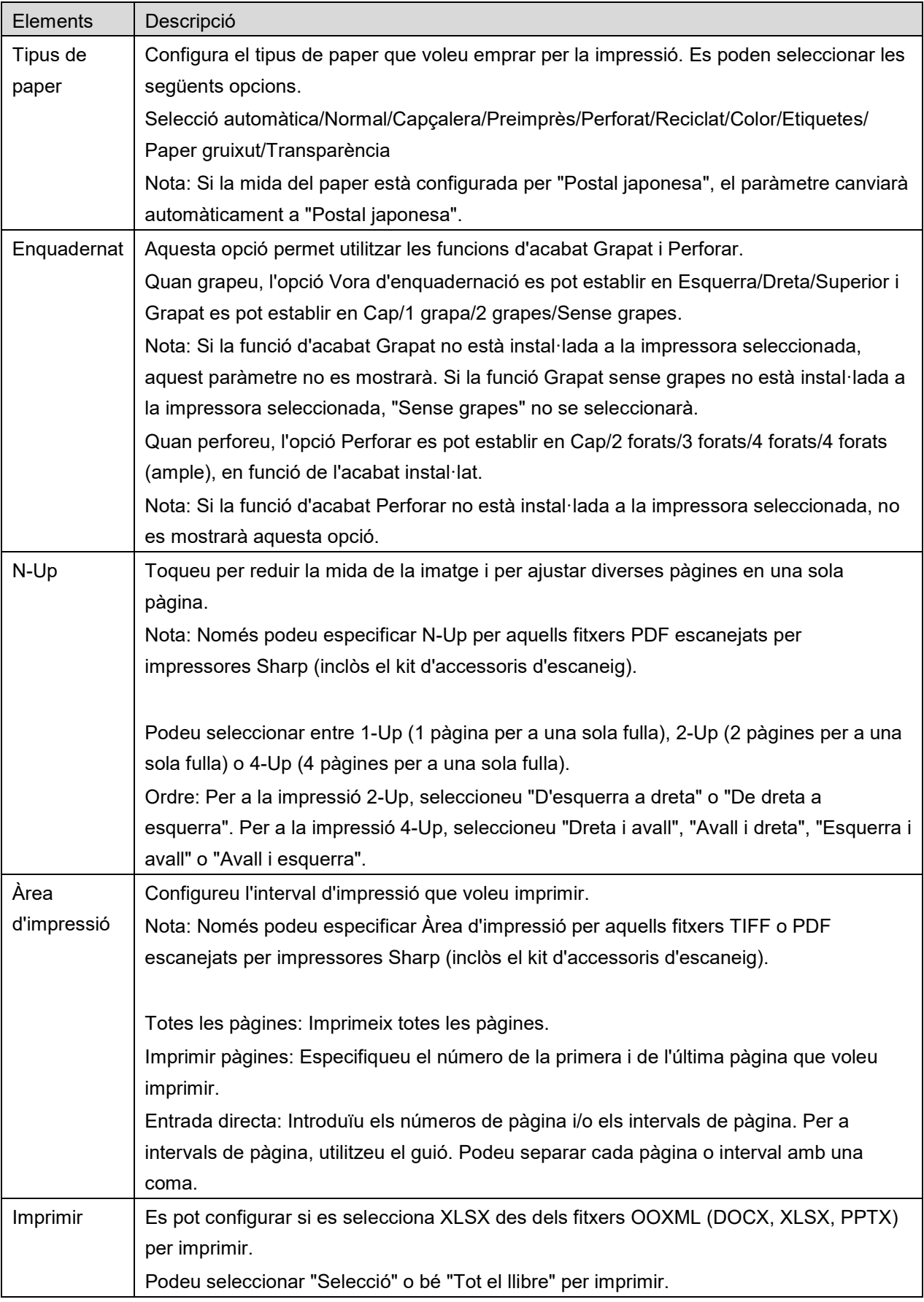

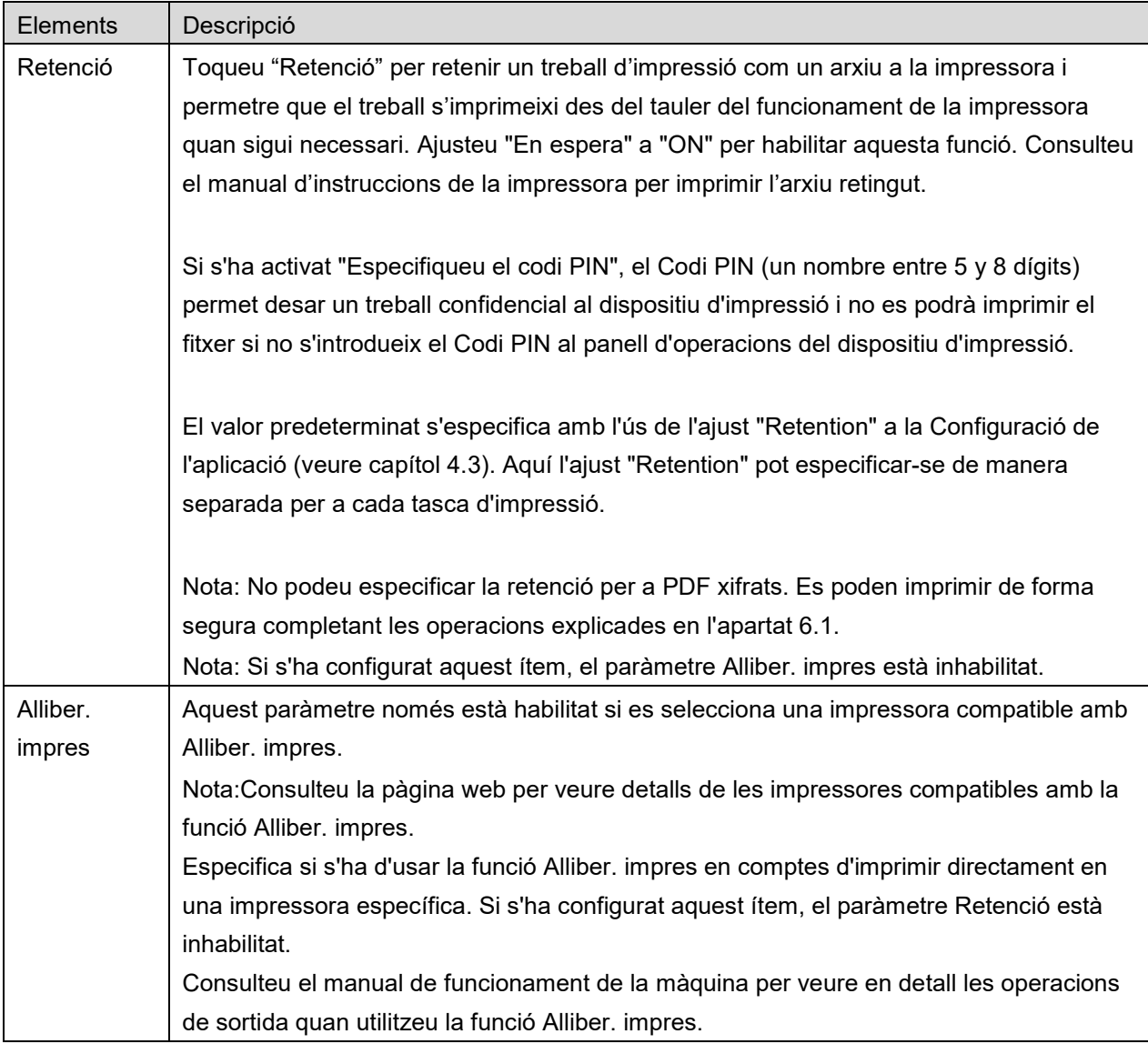

Toqueu "Imprimeix".

Es visualitza el quadre de diàleg "Voleu imprimir"?. Toqueu "OK" per imprimir la imatge.

Nota: Si la impressora seleccionada no disposa de les opcions adequades per a imprimir el fitxer, es visualitzarà un missatge d'error. Seleccioneu una altra impressora.

### <span id="page-24-0"></span>**6.1 Impressió d'un fitxer PDF xifrat**

Per a imprimir fitxers PDF xifrats, completeu els passos següents:

Nota: Els passos per imprimir poden variar segons el model d'impressora. Per obtenir més informació, consulteu la Guia de l'usuari de cadascun dels models que estigueu utilitzant.

- I. Es visualitza el quadre de diàleg "Les dades del PDF xifrat estan en la cua d'espera.". Toqueu "OK".
- II. Toqueu "Estat del treball".
- III. Seleccioneu la pestanya "Imprimeix" i, després, "Cua d'impressió".
- IV. Apareixerà una llista dels treballs d'impressió enviats des d'aquesta aplicació. Seleccioneu el treball i, tot seguit, toqueu "Introduir una contrasenya pel PDF xifrat" en el "Tauler d'accions".
- V. El quadre de diàleg "Si us plau, introduïu la contrasenya" es visualitza. Toqueu "OK" per començar a imprimir.

# <span id="page-25-0"></span>**7 Adjunció d'un correu electrònic**

El document desat en aquesta aplicació es pot adjuntar per correu electrònic.

Nota: L'aplicació de correu electrònic s'ha de configurar prèviament.

I. Els fitxers i carpetes desats en aquesta aplicació es visualitzen en una llista. Toqueu qualsevol fitxer per adjuntar-lo per correu electrònic. Aneu a l'apartat [9.1](#page-27-1) per modificar la llista de fitxers/carpetes o al [9.2](#page-27-2) per buscar fitxers/carpetes.

Es mostrarà una visualització prèvia del fitxer seleccionat. Per obtenir una visualització prèvia, aneu a l'Apartat [9.3.](#page-28-0)

Per seleccionar diversos fitxers, toqueu "Edita" a la part superior dreta de la llista i activeu la casella de selecció que apareix a l'esquerra de la llista (no es mostrarà cap vista prèvia).

II. Si només adjunteu un fitxer, toqueu "Adjuntar" ("Adjuntar a E-mail" a l'iPhone) al menú. S'ha cridat a l'aplicació de correu electrònic i es mostra el correu al qual s'ha adjuntat el fitxer. Si adjunteu diversos fitxers, toqueu el botó d'acció al menú. Podeu seleccionar una aplicació de correu electrònic de la llista d'aplicacions que podeu utilitzar. Envieu el correu electrònic després de redactar el correu.

# <span id="page-26-0"></span>**8 Enviament a una aplicació**

Els documents desats en aquesta aplicació es poden enviar a una altra aplicació.

I. Els fitxers i carpetes desats en aquesta aplicació es visualitzen en una llista. Toqueu qualsevol fitxer per obtenir una visualització prèvia. Aneu a l'apartat [9.1](#page-27-1) per modificar la llista de fitxers/carpetes o al [9.2](#page-27-2) per buscar fitxers/carpetes.

Es mostrarà una visualització prèvia del fitxer seleccionat. Per obtenir una visualització prèvia, aneu a l'Apartat [9.3.](#page-28-0)

Per seleccionar diversos fitxers, toqueu "Edita" a la part superior dreta de la llista i activeu la casella de selecció que apareix a l'esquerra de la llista (no es mostrarà cap vista prèvia).

- II. Toqueu "Enviar" ("Enviar a l'aplicació" a l'iPhone; el botó d'acció si seleccioneu diversos fitxers) al menú.
- III. Les aplicacions disponibles apareixen en una llista. Per enviar el fitxer a una altra aplicació, seleccioneu l'aplicació de la llista.

# <span id="page-27-0"></span>**9 Administració de fitxers**

Es poden administrar els fitxers o carpetes desats a l'aplicació. Les accions disponibles inclouen les següents:

- Llistes de fitxers i carpetes desats a l'aplicació
- Cerca de fitxers i carpetes
- Vista prèvia d'un fitxer
- Canvi de nom, moviment o eliminació de fitxers i carpetes
- Creació d'una carpeta

### <span id="page-27-1"></span>**9.1 Reordenació de fitxers/carpetes**

El botó Ordenar es mostra a la part superior dreta de la llista de fitxers i carpetes.

El botó Ordena indica una de les icones següents que expressen la condició de classificació actual i l'ordre.

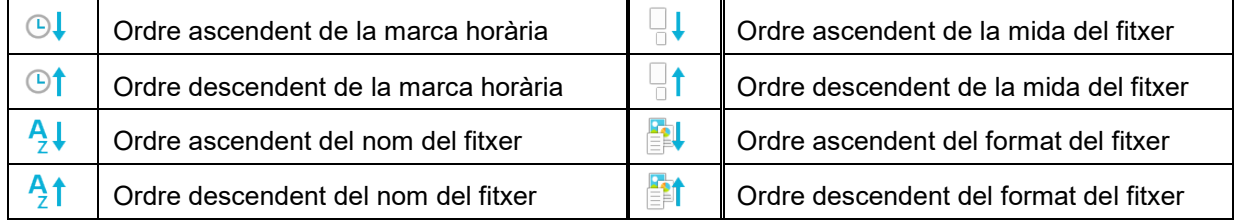

Toqueu el botó Ordena per ordenar. La condició de classificació i l'ordre es poden canviar. Les condicions de classificació inclouen la marca horària, el nom del fitxer i la mida del fitxer. Toqueu  $\triangle$ per a l'ordre ascendent i  $\nabla$  per a l'ordre descendent.

### <span id="page-27-2"></span>**9.2 Cerca de fitxers/carpetes**

La barra de cerca es mostra a la llista de fitxers i carpetes. Escriviu el nom complet del fitxer/carpeta, o una part del nom del fitxer/carpeta que voleu buscar. Es mostrarà una llista dels fitxers que inclouen els caràcters de la cerca.

Podeu fer més cerca a partir dels resultats si toqueu  $\mathbb Q$  a la part dreta de la barra de cerca.

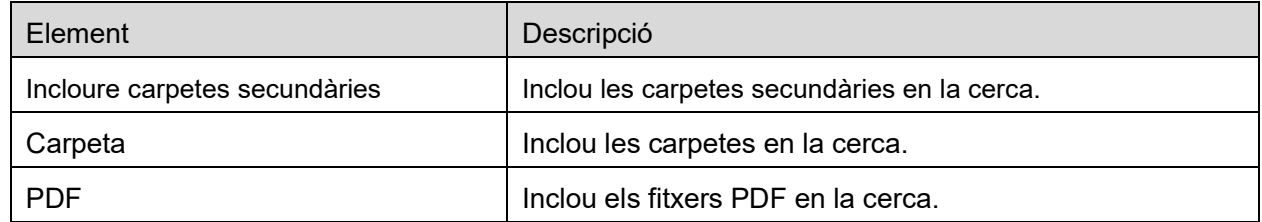

Continueu filtrant els elements de cerca.

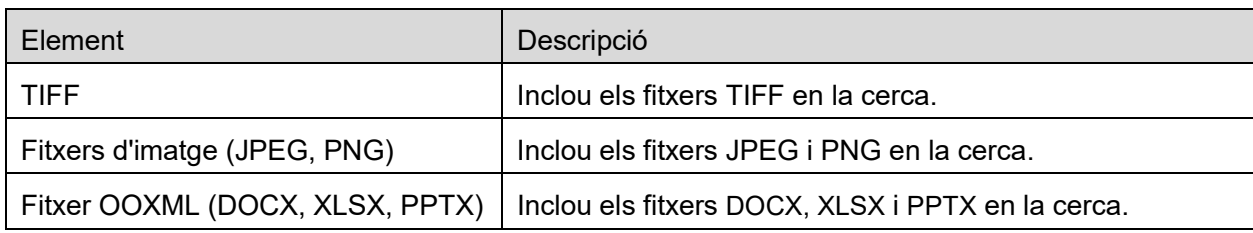

Podeu modificar l'ordre dels resultats de la cerca. Consulteu l'apartat [9.1.](#page-27-1)

### <span id="page-28-0"></span>**9.3 Visualització prèvia d'un fitxer**

Podeu obtenir una visualització prèvia d'un fitxer de la llista de fitxers/carpetes. Nota: La visualització prèvia no s'obté si el dispositiu mòbil no disposa de prou memòria lliure.

Utilitzeu dos dits per ampliar/reduir la visualització prèvia de la imatge. (allunya/apropa)

Toqueu **c**e per girar la visualització prèvia 90 graus en el sentit de les agulles del rellotge. Nota: La mida original i/o l'orientació de la imatge es conserven fins i tot si es fa alguna altra operació després que s'hagi girat i/o ampliat o reduït la visualització prèvia.

Nota: No es poden crear vistes prèvies ni rotar alguns formats de fitxer (vegeu el capítol [2\)](#page-3-0).

Si us desplaceu cap avall i cap amunt en un fitxer amb diverses pàgines, podreu crear una vista prèvia de cada pàgina.

Toqueu "Comprova amb una altra aplicació" per seleccionar una aplicació adequada per obtenir una visualització prèvia del fitxer.

### <span id="page-28-1"></span>**9.4 Canvi de nom / Moviment / Eliminació de fitxers i carpetes**

Si toqueu el botó "Edita" a la part superior dreta de la llista de fitxers / carpetes, podreu canviar el nom, moure o eliminar els fitxers o carpetes.

Apareixeran caselles de selecció a l'esquerra de la llista i es mostrarà el menú a la part inferior. Activeu les caselles de selecció dels fitxers o carpetes als quals voleu canviar el nom, moure o eliminar.

#### **Canvi de nom d'un fitxer/carpeta**

Nota: Només podeu canviar el nom d'1 fitxer/carpeta en cada operació. No podeu canviar el nom de múltiples fitxers/carpetes en cada operació.

Nota: El nom de l'extensió del fitxer no es pot canviar.

Toqueu <sub>48c</sub> a la barra del menú.

Apareix el quadre de diàleg "Canvia el nom del fitxer(carpeta)". Escriviu un nom nou i toqueu "Desa".

#### **Desplaçament de fitxers/carpetes**

Toqueu **de la barra del menú.** 

Es mostrarà el diàleg "Moure" (la pantalla "Moure" a l'iPhone). Seleccioneu la carpeta de destinació i toqueu "Desplaça aquí".

Les dades guardades al vostre dispositiu mòbil mitjançant aquesta aplicació s'esborraran del dispositiu si desinstal·leu aquesta aplicació. Feu una còpia de seguretat quan sigui necessari. Per obtenir més informació, consulteu el lloc d'ajuda del vostre dispositiu mòbil.

#### **Eliminació de fitxers/carpetes**

Toqueu  $\overline{w}$  a la barra de menú.

També podeu eliminar un fitxer seguint aquests processos:

- Feu lliscar el dit cap a l'esquerra sobre el fitxer o la carpeta sense tocar el botó "Edita". Es visualitza el botó "Elimina". Toqueu el botó per eliminar.
- **•** Previsualitzeu el fitxer.

Toqueu "Elimina aquest fitxer" a la pantalla de la visualització prèvia (consulteu l'apartat [9.3\)](#page-28-0).

### <span id="page-29-0"></span>**9.5 Creació d'una carpeta**

- I. Aneu a la carpeta on voleu crear una nova carpeta.
- II. Toqueu "Edita" per mostrar la barra de menú i, a continuació, toqueu  $\mathbb{Z}^2$ .
- III. Apareix el quadre de diàleg "Crea carpeta". Escriviu un nom per la nova carpeta i, després, toqueu "Desa" per crear la carpeta.

# <span id="page-30-0"></span>**10 Afegir ajustos Wi-Fi**

Llegiu el codi QR visualitzat al tauler de funcionament de la impressora/escàner per recuperar la informació de l'ajust de la xarxa sense fils, creeu un perfil de configuració Wi-Fi i, després, instal·leu el perfil en el vostre dispositiu mòbil.

Nota: El microprogramari de la impressora/escàner podria necessitar actualitzar-se abans que pugueu visualitzar codis QR al tauler de funcionament de la impressora/escàner. Consulteu el manual de funcionament de la impressora/escàner per tal d'obtenir instruccions sobre com mostrar un codi QR. El codi QR mostrat per altres vies no pot ser llegit.

Nota: En utilitzar aquesta funció, la càmera s'obre. Heu de permetre que aquesta aplicació accedeixi a la càmera.

En tocar "Afegeix configuració wifi" al menú de la pantalla principal, la càmera s'obre.

Visualitzeu un codi QR al tauler de funcionament de la impressora/escàner i llegiu el codi QR amb la càmera.

Després d'una lectura reeixida, el SSID i la seguretat (xifrat estàndard) de la xarxa sense fils apareixen com el resultat de la lectura. Tocar "Crea perfil de wifi" crea un perfil de configuració Wi-Fi basat en la informació de connexió de la xarxa sense fils emmagatzemada al codi QR.

Després que el perfil de configuració Wi-Fi s'hagi creat de manera reeixida, instal·leu el perfil des del menú "Ajustos" del vostre dispositiu mòbil. Si voleu seguir fent servir Sharpdesk Mobile, sortiu del menú "Configuració" i toqueu la pantalla de Sharpdesk Mobile.

El perfil de configuració Wi-Fi afegit es pot comprovar des del menú del vostre dispositiu mòbil "Ajustos"-"General"-"Perfils i gestió del dispositiu" (pot variar segons la versió del SO) -"Perfil de configuració". Per a eliminar un perfil de configuració, toqueu-lo i després toqueu "Esborrar perfil".

# <span id="page-31-0"></span>**11 Impressió des d'una aplicació externa**

Les dades enviades des d'altres aplicacions al dispositiu mòbil es poden imprimir des d'aquesta aplicació.

- I. Obriu el fitxer que voleu imprimir (JPEG, TIFF, PNG, PDF, DOCX, XLSX o PPTX) en una altra aplicació.
- II. Toqueu el botó d'acció per mostrar el menú i després toqueu "Obrir amb".
- III. "Sharpdesk Mobile" apareix a la llista d'aplicacions que poden rebre aquest fitxer. Toqueu "Sharpdesk Mobile".
- IV. Vegeu quan es mostra el menú de configuració d'impressió amb una vista prèvia del fitxer al capítol [6](#page-19-0) per obtenir més detalls sobre els passos posteriors.

App Store is a service mark of Apple Inc.

Apple, the Apple logo, iPad, iPhone and Bonjour are trademarks of Apple Inc., registered in the U.S. and other countries.

IOS is a trademark or registered trademark of Cisco Systems, Inc. in the U.S. and other countries and is used under license by Apple Inc.

Sharpdesk is a trademark or registered trademark of Sharp Corporation in the U.S. and other countries.

All other company names, products, services and logos used herein are trademarks or registered trademarks of their respective owners.

QR Code is a trademark of DENSO WAVE INCORPORATED.

This software includes the following modules.

SNMP++ / MailCore 2 / LibEtPan / iOS Ports SDK / Cyrus SASL / ELCImagePickerController / MiniZip / CocoaHTTPServer / CocoaLumberjack / KissXML

PA0253CA-001